# 恭喜<sup>,</sup>您所購買的 MacBook Pro 是您數位生活<br>的最佳選擇。

## 內建 iSight 攝影機

您可以與最多三位身處 世界各地的好友,同時 淮行視訊會議。

**www.apple.com/macbookpro**

Mac 輔助説明 Q isight

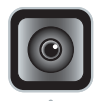

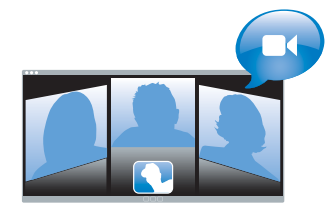

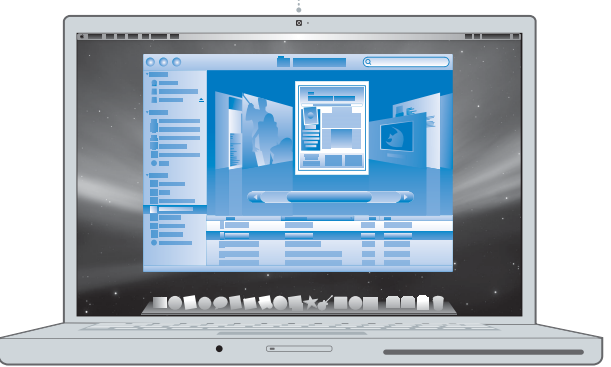

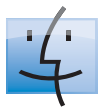

#### Finder 使用 Cover Flow 來瀏覽您電腦中 的內容。

**www.apple.com/macosx**

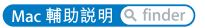

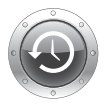

**Time Machine** 自動將您的檔案 備份到外接硬碟。

**www.apple.com/macosx**

Mac 輔助説明 Q time machine

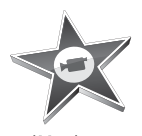

iMovie 將您所有的影片收集在 一個資料庫裡。即可輕 鬆製作和共享影片。

www.apple.com/ilife/imovie

iMovie 輔助説明 Q 影片

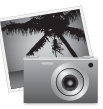

iPhoto 將您所有的照片整理成 "事件"。點按滑鼠即 可發佈到"網路圖庫"。

(www.apple.com/ilife/iphoto)

iPhoto 輔助説明 Q 照片

# iLife

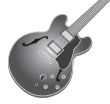

#### GarageBand

使用虚擬的軟體來創作 如同音樂家水準的音樂 成品。利用各種效果來 加強您的歌曲和聲音。

www.apple.com/ilife/garageband

GarageBand 輔助説明 Q 錄製

#### **iWeb**

使用照片、影片、部落 格、podcast 和動態網路 widget 來製作精美的 網站。

www.apple.com/ilife/iweb

iWeb 輔助説明 Q 編集

目錄

## 第1章: 預備、設定、開始

- 9 句裝盒內的配件
- 9 設定您的 MacBook Pro
- 15 讓 MacBook Pro 淮入睡眠或將其關閉

# 第2章: MacBook Pro 與您的生活

- 18 MacBook Pro 的基本功能配置
- 20 MacBook Pro 的其他功能配置
- 22 MacBook Pro 的鍵盤功能配置
- 24 MacBook Pro 上的傳輸埠
- 26 使用觸控式動跡板和鍵盤
- 28 使用 MacBook Pro 的電池
- 30 取得解答

## 第3章:處理記憶體

- 35 安裝更多的記憶體
- 43 確定 MacBook Pro 是否能夠辨識新安裝的記憶體

# 第4章:問題以及相應的解決方法

46 使您無法正常使用 MacBook Pro 的問題

- 使用 Apple Hardware Test
- Internet 連線的問題
- **AirPort Extreme** 無線通訊的問題
- 讓軟體維持最新狀態
- 重新安裝 MacBook Pro 隨附的軟體
- 更多內容、服務與支援
- 找出產品的序號

## 第5章: 最後要點

- 重要的安全資訊
- 重要的使用資訊
- 瞭解人體工學
- Apple 與環境保護
- Regulatory Compliance Information

# <span id="page-6-0"></span>預備、設定、開始

www.apple.com/macbookpro

Mac 輔助説明 Q 系統移轉輔助程元

MacRook Pro 的設計讓您能夠訊速地完成安裝設定,並可以立即開始使用。如果 您從未使用禍 MacBook Pro,或對 Macintosh 雷腦不太熟悉,請關讀此章節的內 容,學習如何開始使用這部雷腦。

【重要事項】在您第一次使用電腦之前,請務必先仔細閱讀所有安裝說明 (以及 第61百的字全資訊)。

若您是一個經驗豐富的使用者,則可能已經知道如何使用。請記得看看第2章 「MacBook Pro 與您的生活」中的資訊,瞭解狺部 MacBook Pro 有哪些新功能。

許多問題的解答都可以在您電腦上的 "Mac 輔助説明"裡找到。如需更多使用 "Mac 輔助説明"的相關資訊,請參閲第30頁「取得解答」。因為 Apple 會發佈 系統軟體的新版本及更新項且,所以本手冊中的圖片可能會與榮墓所見的稍有出 入。部分雷腦的圖示可能也會稍微有些不同,視您所使用的是何種機型的 MacBook Pro 而定。

【重要事項】在您設定 MacBook Pro 之前, 請先取下包覆在 85 瓦 MagSafe 電源轉換器 外層的保護膜。

# <span id="page-8-0"></span>包裝盒內的配件

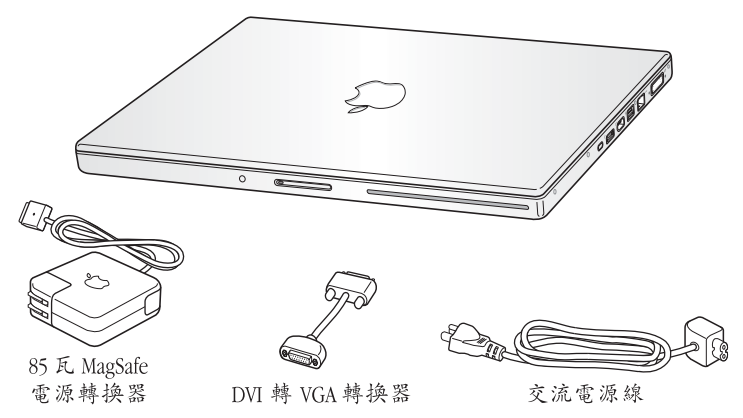

# <span id="page-8-1"></span>設定您的 MacBook Pro

MacBook Pro 的設計讓您能夠迅速地完成安裝設定,並可以立即開始使用。接下 來的百面會帶領您完成設定的程序, 包含以下的作業:

- 接上 85 瓦 MagSafe 電源轉換器
- 接上接線並連接網路
- 開啟 MacBook Pro 的電源並使用觸控式軌跡板
- 使用 "設定輔助程式"來設定使用者帳號和其他項目
- 設定 Mac OS X 的桌面和偏好設定

#### 第1章 預備、設定、開始 q

步驟 1:接上 85 瓦 MagSafe 電源轉換器來供應電源,並且替 MacBook Pro 的 雷池充雷。

請先確定交流電插頭已完全插入電源轉換器,而且交流電插頭上的接頭已完全 抽出來。將電源轉換器的交流電插頭插入電源插座,並將 MagSafe 接頭插入 MagSafe 電源埠。在 MagSafe 接頭靠近電源埠時,您會感覺到有一股磁性拉力 會將接頭吸入。

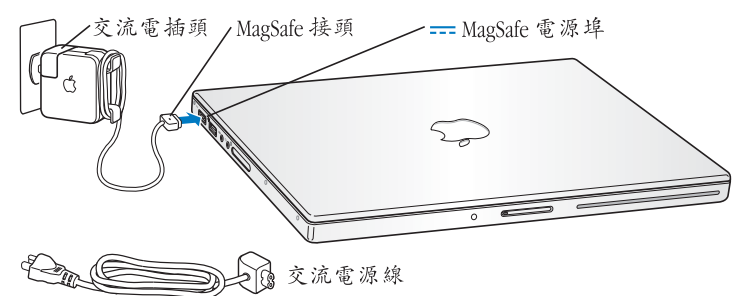

若要延長電源轉換器的接線長度,請使用交流電源線來取代交流電插頭。請先拔 下轉換器上的交流電插頭,然後將隨附的交流電源線連接到電源轉換器上,並確 定連接穩固。將另一端插入電源插座。交流電源線提供了接地的功能。

如果要從插座或電腦上拔掉電源轉換器,請拔取插頭,不要拉扯電線。

【注意】當您將電源轉換器接到 MacBook Pro 上時, MagSafe 接頭上的指示燈會亮起。 琥珀色燈光表示電池正在充電中。綠色的燈光表示電池已經充電完成,或是電腦 未接上雷池。若看不到指示燈亮起,請確定接頭已經插到定位,日雷源轉換器已 插在運作正常的電源插座上。

**步驟2:若要連接至 Internet 或網路,請將乙太網路線的一端連接到您的** MacBook Pro,並將另外一端連接至纜線數據機、DSL 數據機或網路。

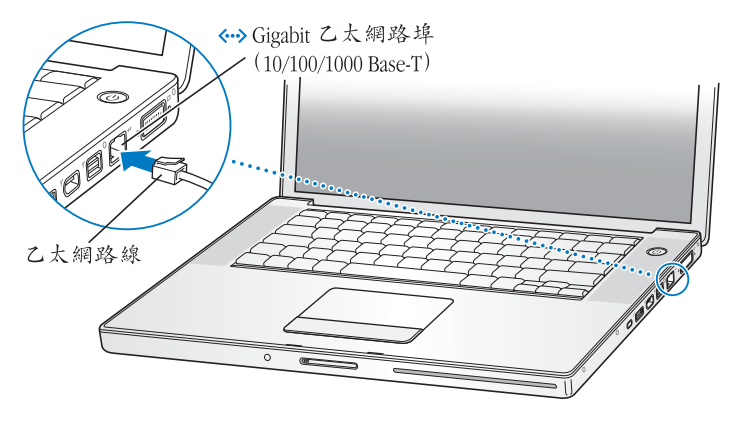

h **1** i **11**

若要使用撥接連線,您需要外接的"Apple USB 數據機",您可以從線上的 Apple Store 網站:www.apple.com/store 或 Apple 授權經銷商處購買。將 "Apple USB 數 據機"插入 MacBook Pro 上的 USB 埠, 然後將電話線 (未隨附)從數據機連接到 牆上雷話插孔。

【注意】您的 MacBook Pro 配備了可使用無線網路功能的 AirPort Extreme 技術。如需設 字 無線連線的相關資訊,請從選單列中選擇 "輔助説明" > "Mac 輔助説明", 然後搜尋 "AirPort"。請參閱第30百「取得解答」。

步驟 3:輕按一下電源 (d) 按鈕來啟動您的 MacBook Pro ◎ 打開雷腦時您會聽到啟動的聲音。

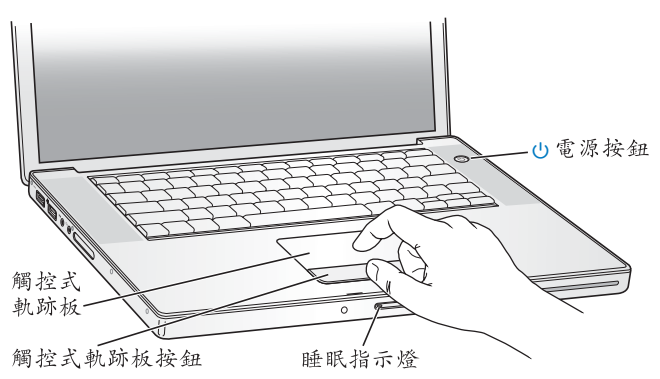

MacRook Pro 啟動需要一些時間。啟動後,"設定輔助程式"就會白動打開。

如果您的 MacBook Pro 無法啟動,請參閣第 49 百 「如果無法打開或啟動 MacBook  $Pr_{\Omega}$  |  $\circ$ 

步驟4:使用"設定輔助程式"來設定您的 MacBook Pro。

常您初次啟動 MacBook Pro時,"設定輔助程式"即會開啟。"設定輔助程式"可 協助您輸入 Internet 和雷子郵件資訊,並設定 MacBook Pro 上的使用者帳號。如果 您已經擁有了 Mac,"設定輔助程式"能協助您將檔案、應用程式與其他資訊從 之前的 Mac 上白動傳送禍來。

若您不打算保留或使用其他 Mac,最好取消舊雷腦的授權,以防止其他人在舊雷 腦上播放您從 iTunes Store 裡購買的音樂、視訊或有聲書。取消雷腦的授權可以避 免其他人擅自播放您所購買的歌曲、視訊或有聲書,並且可以讓電腦進行其他的 授權。如需有關取消授權的資訊,請在 iTunes 的 "輔助説明"選單裡選擇 "iTunes 輔助説明"。

如果您第一次啟動電腦時沒有使用 "設定輔助程式"來傳送資訊,可以之後再利 用 "系統移轉輔助程式"來完成。請前往 "應用程式"檔案夾,打開 "工具程 式",然後按兩下"系統移轉輔助程式"。

#### 第1章 預備、設定、開始 13

## 步驟5:自定 Mac OS X 的桌面和設定偏好設定。

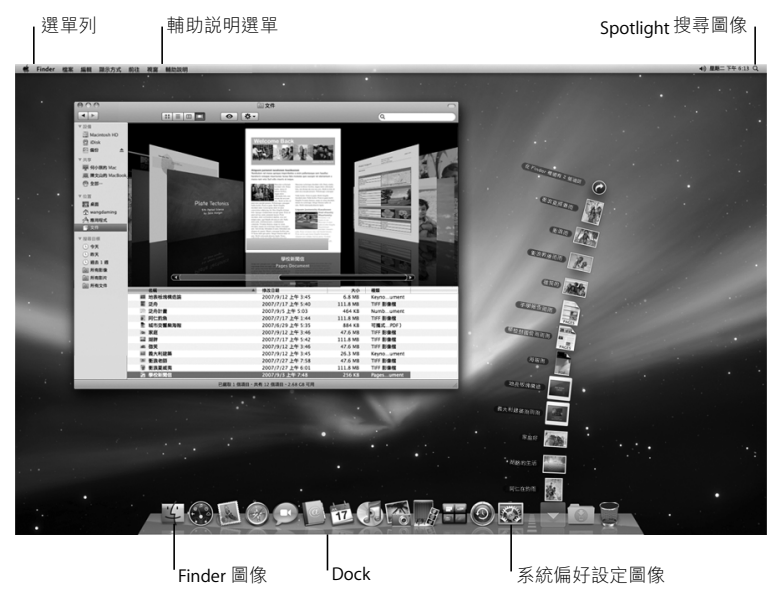

诱禍 "系統偏好設定",您可以快速地將卓面變成您喜歡的模樣。請從選單列裡 選擇 "蘋果(■ )" > "系統偏好設定…",或是在 Dock 中按一下 "系統偏好設 定"圖像。"系統偏好設定"是 MacBook Pro 各項設定的指今中心。如需更多資 訊,請打開"Mac輔助説明",然後搜尋"系統偏好設定",或搜尋您想要更改 的某項偏好設定。

### <span id="page-14-0"></span>讓 MacBook Pro 進入睡眠或將其關閉

當您使用完 MacBook Pro 之後,可以讓雷腦谁入睡眠狀態或直接關機。

### 讓 MacBook Pro 淮 入睡眠狀態

如果您只是短時間不使用 MacBook Pro,請讓其谁入睡眠狀態。電腦處於睡眠狀 熊時,您可以快速喚醒它,無需經禍啟動禍程。

#### 若要讓 MacBook Pro 淮入睡眠狀能,請執行以下其中一項操作:

- 閣上顯示器。
- 從選單列裡選擇 "蘋果(▲)" > "睡眠"。
- 按下電源 (ひ) 按鈃並且在顯示的對話框裡按一下 "睡眠"。
- 請選擇 "赭果(■)" > "系統偏好設定…",然後按一下 "能源節約器" 來設 定睡眠時間。

【注意】請稍候幾秒鐘,等到睡眠指示燈開始閃動 (表示電腦已進入睡眠狀態, 硬碟已停止轉動)再移動 MacRook Pro。在硬碟轉動時移動雷腦可能會指壞硬碟, 導致資料流失,或無法從硬碟啟動雷腦。

#### 第1章 預備、設定、開始 15

#### 若要喚醒 MacRook Pro:

- 如果螢幕已閣上,您只需打開螢幕來喚醒 MacBook Pro 即可。
- 如果螢幕已開啟,請按電源 (c)) 按鈕或鍵盤上的仟一按鍵。

赏 MacRook Pro 從睡眠中被喚醒時,雷腦中的確用程式、文件和雷腦設定都會和 您離開雷腦時一模一樣。

### 關閉 MacBook Pro

如果一兩天之內不會用到 MacBook Pro,請將電腦關機。在關機的過程中,睡眠 指示燈會短暫亮起。

#### 若要關閉 MacBook Pro, 請執行以下其中一項操作:

- 請從選單列裡選擇 "蘋果(■)" > "關機…"。
- 按下電源 (c)) 按鈕, 並且在顯示的對話框裡按一下"關機"。

如果打算長時間將 MacBook Pro 收起不用,請參閣第 65 百 「重要的使用資訊」以 取得如何避免雷池完全耗盡的相關資訊。

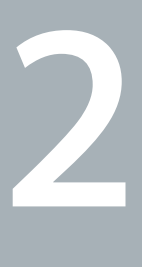

# <span id="page-16-1"></span><span id="page-16-0"></span>**MacBook Pro 與您的生活**

www.apple.com/macosx

Mac 輔助説明 Q Mac OS X

<span id="page-17-0"></span>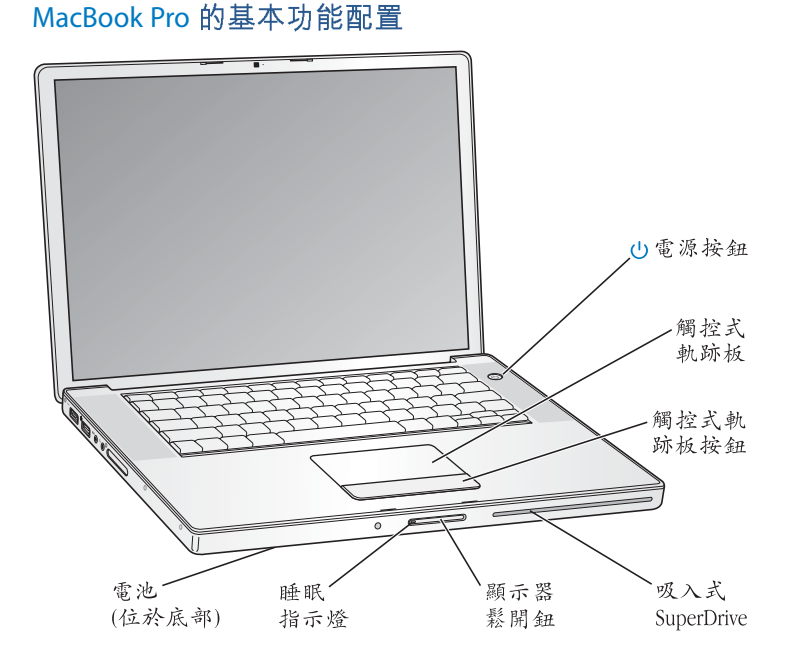

#### $(1)$ 電源按鈕

打開和關閉 MacBook Pro 的電源,或使其進入睡眠狀態。

#### 觸控式軌跡板和軌跡板按鈕

使用一根手指在觸控式軌跡板上滑動來移動指標,使用兩根手指來捲視螢幕,或是 使用三根手指來瀏覽文件的頁面。點按觸控式軌跡板來按一下或按兩下。兩指向外 或向內撥來放大或縮小。使用兩根手指來旋轉照片和其他項目。

#### 吸入式 SuperDrive

此光碟機可讀取和寫入標準大小的 CD 和 DVD 光碟。

#### 顯示器鬆開紐

按下此按鈕可鬆開顯示器並打開 MacBook Pro。

#### 睡眠指示燈

當 MacBook Pro 處於睡眠狀態時,白色指示燈會閃爍。

#### 雷池

當您週遭沒有電源插座可以使用時,您可以使用電池的電力來操作 MacBook Pro。

# <span id="page-19-0"></span>MacBook Pro 的其他功能配置

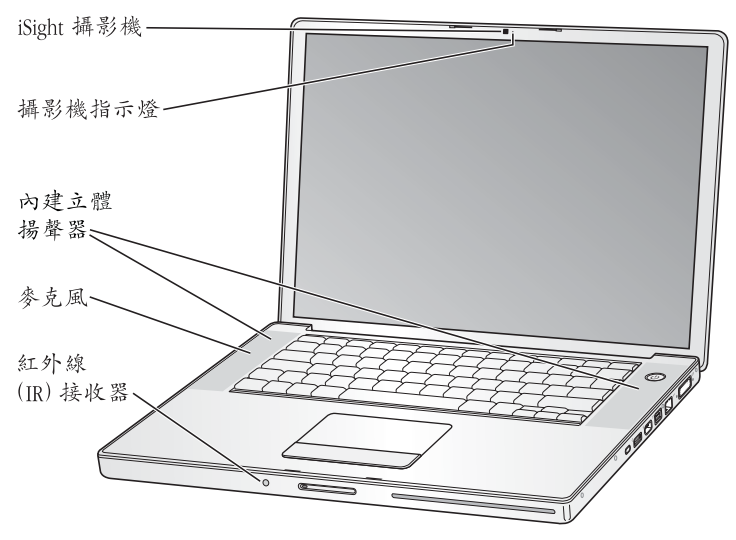

#### 內建 iSight 攝影機

您可以使用內建的 iChat AV 應用程式來和其他人進行視訊會議、透過 Photo Booth 拍攝照片,或是使用 iMovie '08 來擷取視訊。

#### 攝影機指示燈

當內建的 iSight 攝影機在運作時,攝影機指示燈會亮起綠色。

#### 內建立體揚聲器

可聆聽音樂以及影片、游戲和其他多媒體檔案的音效。

#### 麥克風 (位於左側揚聲器護網的下方)

直接使用麥克風來錄音,或使用隨附的 iChat AV 應用程式來與朋友即時聊天。

#### 紅外線 (IR) 接收器

使用配備紅外線接收器的 Apple Remote 遙控器 (選購項目,可於 www.apple.com/ store 網站購買) 來控制 MacBook Pro 上的 Front Row 和 Kevnote, 最遠距離可達 30 英尺。

# <span id="page-21-0"></span>MacBook Pro 的鍵盤功能配置

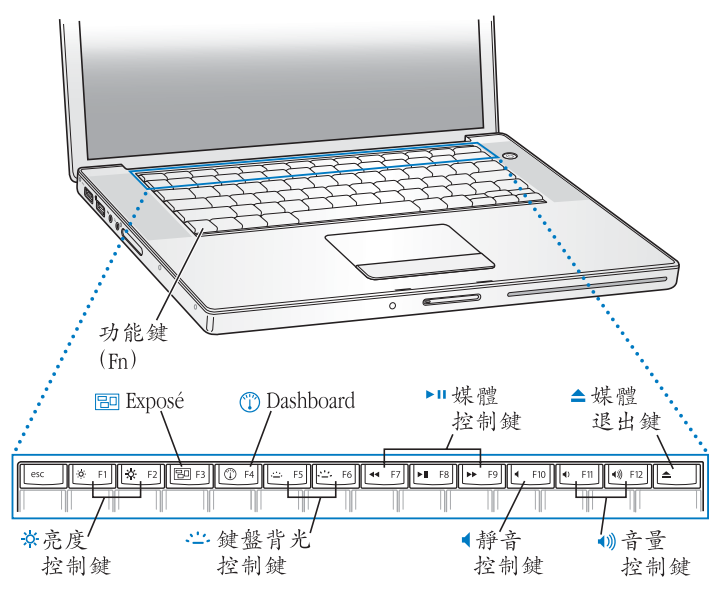

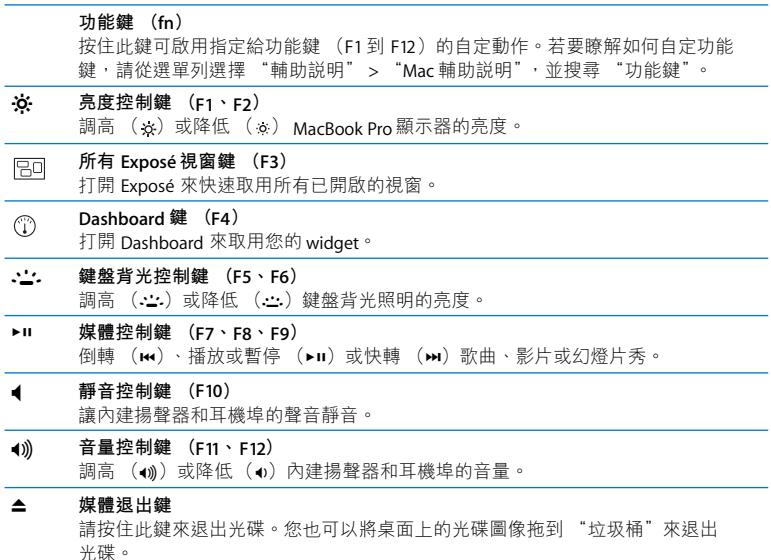

# <span id="page-23-0"></span>MacBook Pro 上的傳輸埠

左侧

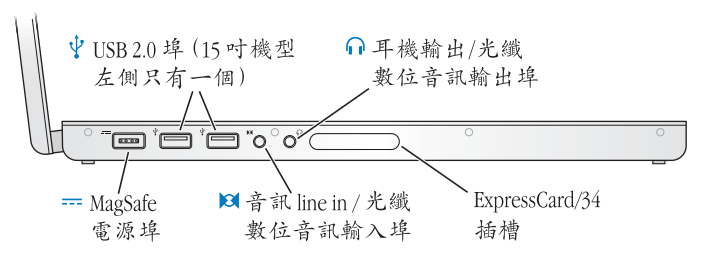

右侧

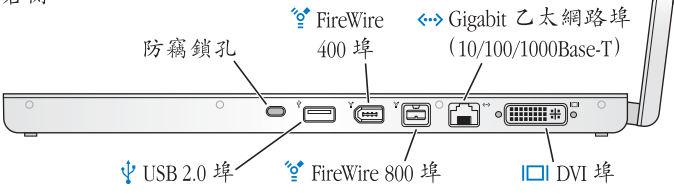

- MagSafe 電源埠  $=$ 接上隨附的 85 瓦 MagSafe 電源轉換器來替 MacBook Pro 的電池充電。
- $\psi$ 高速 USB (通用序列匯流排) 2.0 埠 用來將數據機、iPod、滑鼠、鍵盤、印表機、磁碟機、數位相機、搖桿和其他設備 連接到 MacBook Pro 上。您也可以用它來連接 USB 11 設備。
- **n** 音訊 line in 輸入 / 光纖數位音訊輸入埠 將 MacBook Pro 連接到 line-level 麥克風或數位音訊設備。
- ∩ 耳機輸出 / 光纖數位音訊輸出埠 可連接外接揚聲器、耳機或數位音訊設備。

#### FxpressCard/34 插槽

使用標準 34 公釐的 ExpressCard 介面卡來擴充 MacBook Pro 的功能。若要退出 ExpressCard, 請輕輕椎入來啟動彈簧, 然後將它從插槽裡取出。

#### 防竊銷孔.

您可以為電腦加上防竊鎖或鎖鏈以防止電腦遭竊 (可於 www.apple.com/store 網站 購置)。

- ∕°, 兩個 FireWire 埠 (FireWire 400 和 FireWire 800) 可連接高速外接設備,如數位攝影機和儲存設備。
- $\langle \cdots \rangle$ Giaabit 乙太網路埠 (10/100/1000Base-T) 可連接高速乙太網路、DSI 或纜線數據機或連接其他電腦。乙太網路埠會自動偵測 7.太網路設備,不需要使用7.太網路跳接線。

 $\blacksquare$ DVI (外接螢幕) 埠 可連接配備 DVI 接頭的外接顯示器、投影設備或電視,或透過電腦隨附的 DVI 轉 VGA 轉換器來連接 VGA 顯示器。

## <span id="page-25-0"></span>使用觸控式軌跡板和鍵盤

使用觸控式軌跡板來移動游標、捲視、輕點、點兩下和拖移頂日。手指頭在觸控 式動跡板上移動的速度會影響指標在榮墓上移動的距離。若要短距離移動指標, 請慢慢地在觸控式動跡板上移動您的手指;手指移動得愈快,指標便移動得愈 遠。若要微調軌跡速度並設定其他的觸控式軌跡板選項,請選擇 "蘋果(▲)" > "系統偏好設定…",按一下 "鍵盤與滑鼠",然後再按一下 "觸控式動跡板"。

以下是一些實用的鍵盤和觸控式軌跡板使用技巧和快速鍵:

- 往後刪除會刪除插入點右方之後的字元。按下 Delete 鍵則會刪除插入點左方以 前的字元。
	- 若要使用往後删除的功能,請在按下 Delete 鍵時一起按住 "功能"鍵 (fn)。
- •輔助點按或"右鍵點按"能讓您取用快速鍵的選單指今。

若要使用輔助點按,在點按觸控式軌跡板的按鈃時,請將兩根手指放在觸控式 軌跡板上。如果已啟用 "輕敲一下來點按"的功能,則只要用兩根手指點一下 觸控式動跡板即可。

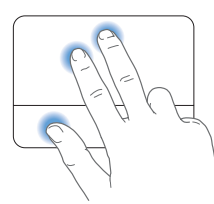

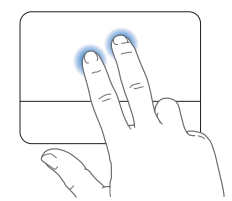

您也可以在點按時按住 Control 鍵來使用輔助點按的功能。

• 雙指構視能讓您在現用視窗裡拖移,快速上下或左右捲視。此選項是預設 啟用的。

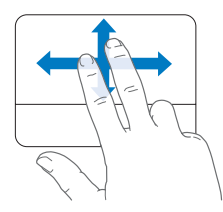

下列的觸控式軌跡板筆勢可以在特定的應用程式 (例如 "預覽程式"或 iPhoto) 裡使用。如需更多資訊,請選擇 "輔助説明" > "Mac 輔助説明", 並搜尋 "觸控式軌跡板"。

• 雙指撥動能讓您放大或縮小 PDF、影像、照片和其他檔案。

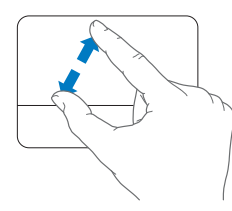

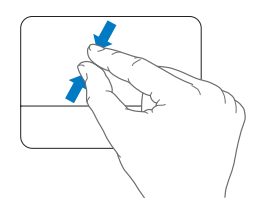

- 雙指旋轉能讓您旋轉照片、百面和其他檔案。
- 三指滑動能讓你快速的翻閣文件裡的百面,移至上一張或下一張昭片,和執行 其他功能。

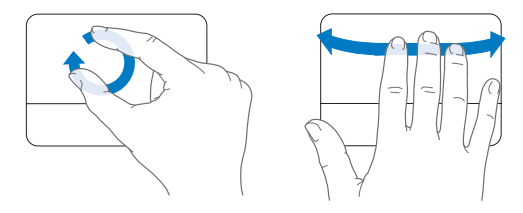

# <span id="page-27-0"></span>使用 MacBook Pro 的雷池

如果未連接 MagSafe 電源轉換器,MacBook Pro 會取用電池的電力。根據您使用 的應用程式和 MacBook Pro 所連接的外接設備而定,MacBook Pro 每次能連續運作 的時間都不太一樣。停用部份功能 (如 AirPort Extreme 或 Bluetooth® 無線技術) 可以幫助節省雷池雷力。

若工作時電池的電量所剩不多,請接上電源轉換器,讓電池充電。如果電腦沒有 連接電源轉換器,而您要用充好電的電池來更換即將耗盡的電池,請先關閉 MacBook Pro,然後依照第 35 百的指示谁行。

杳看電池上的電池電量指示燈,可以得知電池剩餘的電量。按下指示燈旁的按 鈕, 指示燈會短暫亮起以顯示電池中剩餘的電量。不論電池是安裝在 MacBook Pro 上或已經取出,您都可以杳看電池的電量。

【重要事項】如果只有一個指示燈亮起,表示電池電量所剩不多。若指示燈未亮 起,表示雷池電量已耗畫,除非接上雷源轉換器,否則無法啟動MacRook Pro。請 插上電源轉換器來讓雷池充電,或將電力已耗盡的電池更換為已完全充電的電池 (請參閱第42百)。

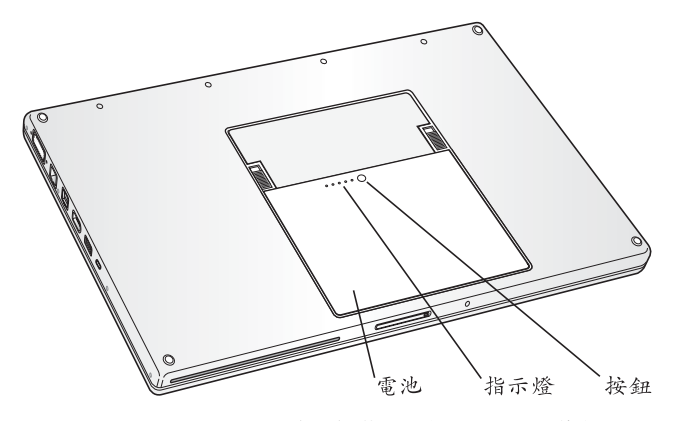

您可以檢視選單列上的電池(( $\bullet$ ) 狀態圖像來檢查電池剩餘的電量。所顯示的 電池充電程度取決於電池的剩餘電量,以及您目前所使用的應用程式、周邊設備 和系統設定。若要節省電池的電力,請關閉未使用的應用程式並中斷連接未使用 的周邊設備,並調整您的 "能源節約器"設定。如需電池節能和執行效率的相關 資訊, 請前往 www.apple.com/batteries/notebooks.html 網站。

### 替雷池充雷

只要接上 MacBook Pro 隨附的雷源轉換器,無論雷腦是開啟、關閉或是處於睡眠 狀態,電池都會進行充電。如果電腦是關閉或進入睡眠狀態時,電池充電的速度 的的一些。

## <span id="page-29-1"></span><span id="page-29-0"></span>取得解答

您可以在電腦上的"Mac 輔助説明"和 Internet 網站: www.apple.com/support/ macbookpro 裡找到更多使用 MacBook Pro 的相關資訊。

#### 若要使用 "Mac 輔助説明":

1 按一下 Dock (螢幕邊緣的圖像列)上的 Finder 圖像。

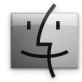

- 2 請按一下選單列上的 "輔助説明"選單,然後執行以下其一:
	- a 在搜尋欄位裡輸入問題或詞彙,然後從結果列表中選擇一個主題,或是選擇 "顯示所有結果"來杳看所有的主題。
	- b 撰擇 "Mac 輔助説明"來打開 "Mac 輔助説明"視窗, 您可以在其中點按連結 或是輸入您要搜尋的問題。

# 更多資訊

如需更多使用 MacBook Pro 的相關資訊, 請參閱以下內容:

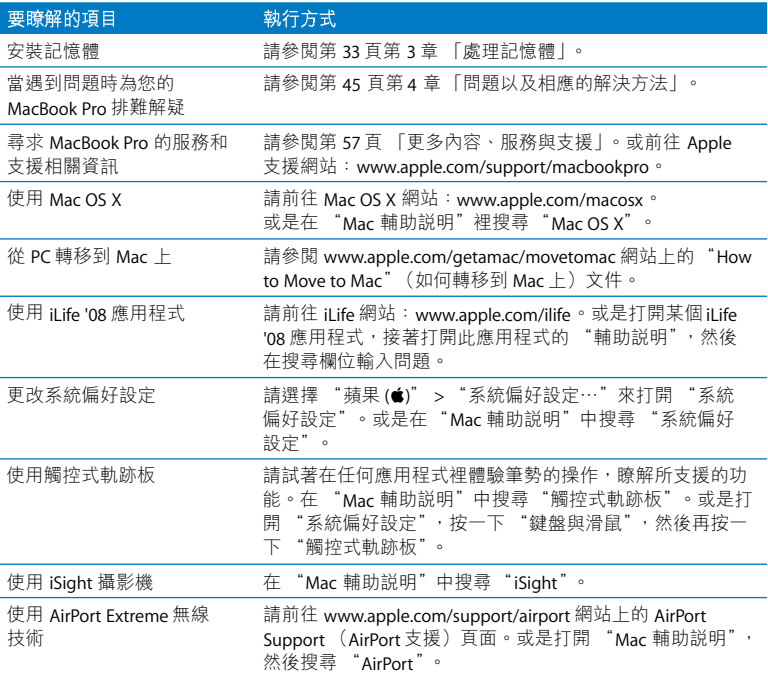

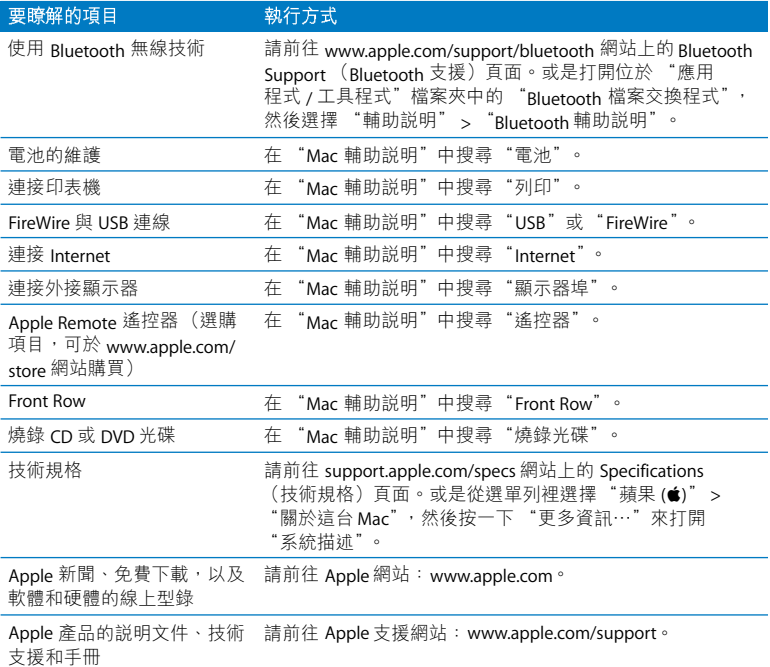

**3**

<span id="page-32-1"></span><span id="page-32-0"></span>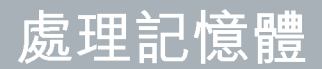

www.apple.com/store

Mac 輔助説明 Q RAM

此章節提供了加裝記憶體以及移除和裝回 MacRook Pro 雷池的相關資訊和説明。 您的雷腦配備兩個記憶體插槽,打開雷池槽內的記憶體外蓋就可以取用記憶體。 您的 MacBook Pro 已安裝最少 2 gigabyte (GB) 的 667 MHz "雙倍資料傳輸率" (DDR2) 同步動熊隨機存取記憶體 (SDRAM)。兩個記憶體插槽都可以安裝符合 下列規格的 SDRAM 模组:

- •雙倍資料傳輸率小型雙列直插式記憶體模組 (DDRSO-DIMM)格式
- 125 英时或小於 125 英时
- $\cdot$  1 GB  $\vec{w}$  2 GB
- 200  $#$
- PC2-5300 DDR2 667 MHz 類型的記憶體

您可以加裝兩條 2 GB 的記憶體模組,記憶體總量最多可達 4 GB。

警告 Apple 建議您請 Apple 認證的技術人員來安裝記憶體。請查閱電腦隨附的服 務和技術支援資訊,以瞭解如何聯絡Apple 取得維修服務。如果您自己嘗試安裝 記憶體,可能會使配備受損,而這類損壞將不包括在電腦的有限保固範圍內。

## <span id="page-34-0"></span>安裝更多的記憶體

安裝記憶體必須先移除電池然後再裝回電池。下列步驟包含移除電池、加裝記憶 體和裝回電池的説明。

<span id="page-34-1"></span>步驟1:取出電池。

1 關閉您的 MacBook Pro。拔下電源轉換器、乙太網路線及其他連接 MacBook Pro 的 接線,以防止對電腦造成損害。

警告 請謹慎處理電池。請參閱第64頁的電池安全相關資訊。

2 將 MacBook Pro 翻轉渦來,然後找到電池側邊的鬆開鈕。將兩個鬆開鈕往上推。 電池會輕輕彈出。請將電池拿起來。

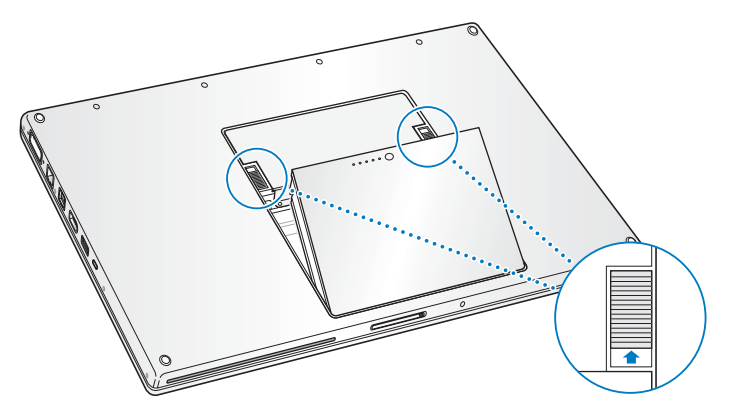

警告 MacBook Pro 的內部組件可能會有一點溫熱。如果您一直使用 MacBook Pro, 請在關機後等候10分鐘,待內部組件冷卻下來之後再繼續進行。
### 步驟 2: 安裝記憶體。

1 使用 00 號的十字形螺絲起子轉開記憶體外蓋上的螺絲,並將記憶體外蓋從電腦的 電池槽取出。視您的 MacBook Pro 機型而定,可能會有三顆或四顆螺絲。

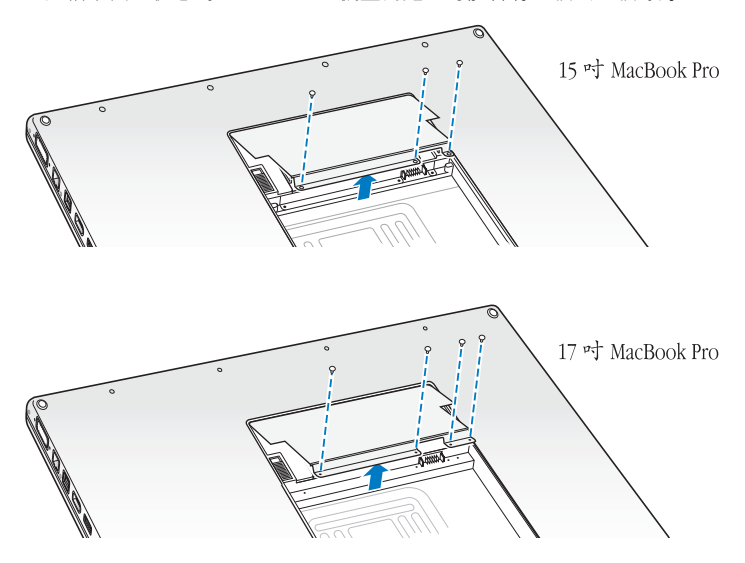

2 碰觸一下電腦內部的金屬表面來釋放您身上的靜電。

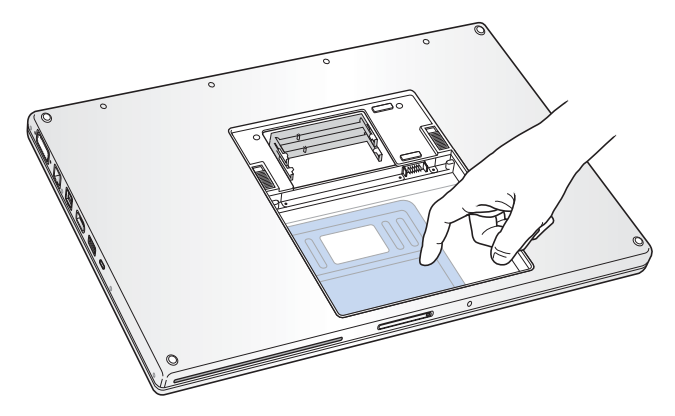

3 如果您想移除已安裝在插槽裡的記憶體,請向外撥開插槽上的固定片,讓其脱離 記憶體上的缺口。此時記憶體會稍微彈出。以 25 度角拉出記憶體,然後輕輕將記 憶體滑出記體插槽。

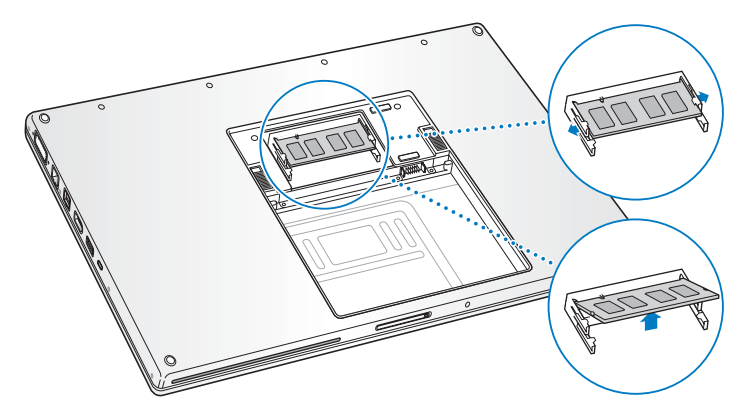

4 以 25 度角插入記憶體。將卡上的缺口對準記憶體插槽上的小固定片,然後將卡滑 入插槽直到金色接頭沒入為止。接著將記憶體牢固地壓入記憶體插槽內。您可能 會感覺到些微阴力。

5 將記憶體插槽中的小固定片輕向外撥開使其鬆開缺口,然後向下壓入記憶體直到 兩側固定片向內折入並卡至定位為止。

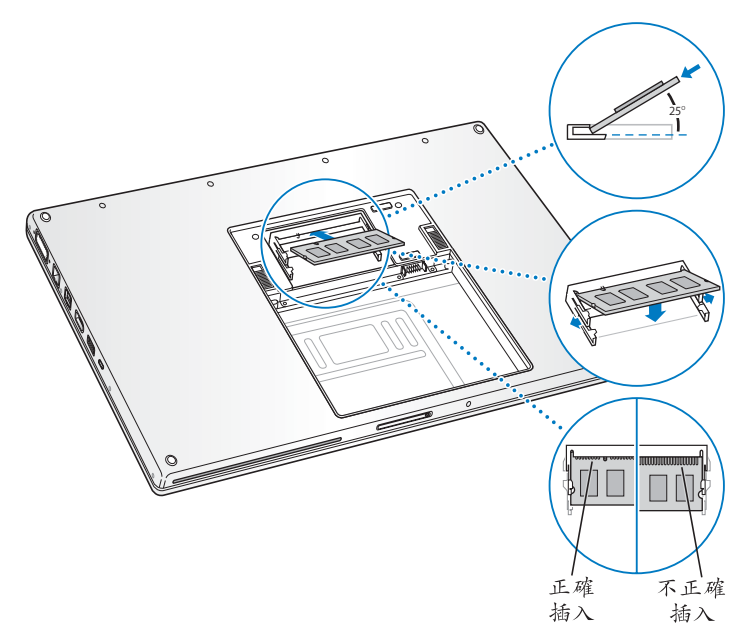

【注意】請確定您的記憶體已依照此圖示正確安裝,記憶體的金屬接頭部分應該 幾乎完全插入插槽。

- 6 將其他額外的記憶體插入第二個插槽。
- 7 裝回記憶體外蓋,在將螺絲鎖回定位之前請先確定外蓋已關閉密合。

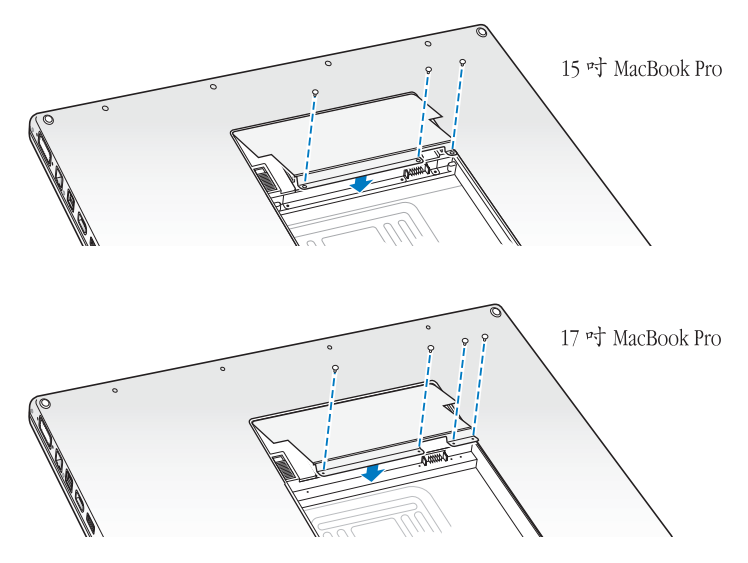

### 步驟3:裝回電池。

1 將電池的底側放入電池槽。輕輕壓下電池的上緣,直到電池的卡榫鎖到定位 為止。

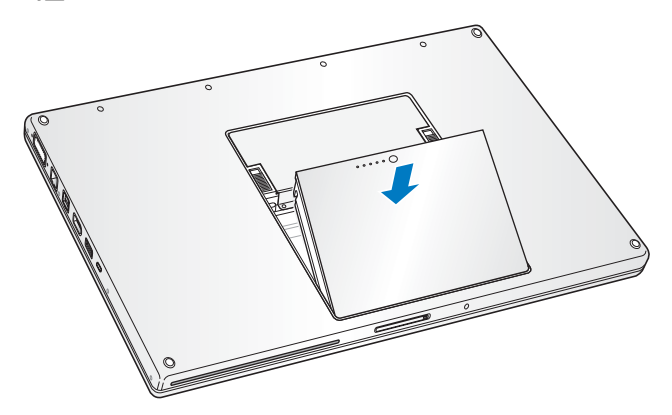

2 重新接回電源轉換器和其它原先連接的接線。

# 確定 MacBook Pro 是否能夠辨識新安裝的記憶體

在 MacBook Pro 中加裝記憶體之後,請檢杳雷腦是否能夠識別新安裝的記憶體。

#### 若要檢查電腦的記憶體:

- 1 啟動 MacRook Pro。
- 2 當您看到 Mac OS X 的桌面時,請從選單列選擇 "蘋果(■)",然後再選擇 "關於 這台 Mac"。

記憶體總數包含了原本隨機安裝的記憶體數量,以及您自行加裝的記憶體數量。 如需雷腦所安裝之記憶體總數的詳細資訊,請按一下 "更多資訊…"來打開 "系統描述",然後再按"記憶體"一下。

如果您的 MacBook Pro 無法識別記憶體或未能正常啟動, 請確定所安裝的記憶體 能與此部 MacBook Pro 相容,並重新正確的安裝記憶體。

#### 第3章 處理記憶體 44

**4**

# 問題以及相應的解決方法

www.apple.com/support

Mac 輔助説明 Q 輔助説明

使用 MacRook Pro 時偶爾會遇到一些問題。當您遇到問題時,請參閱並嘗試 狺些解決方法。您也可以在 "Mac 輔助説明"和 MacRook Pro 支援網站: www.apple.com/support/macbookpro裡找到更多疑難解答的資訊。

當您在使用 MacBook Pro 時如果遇到問題,通常都會有一個簡單快速的解決方 法。請思老浩成問題的情況。記下你在問題發生前所執行的動作,可以幫助你缩 小尋找原因的範圍,然後找到您需要的答案。需要記下的內容句括:

- •問題發生時您正在使用的應用程式。如果問題只在使用特定應用程式時才出現, 可能表示該應用程式與雷腦上安裝的 Mac OS 版本不相容。
- 所有新安裝的軟體,特別是可能在 "系統"檔案夾中加入項目的軟體。
- 所有新安裝的硬體,如白行加裝的記憶體或周邊設備。

### 使您無法正常使用 MacBook Pro 的問題

### 如果您的 MacBook Pro 沒有回應或指標無法移動

螢幕上的應用程式偶爾會出現 "凍結"的情況。Mac OS X 可讓您不需重新開機, 便可以直接結束凍結的應用程式,並儲存其他應用程式裡的工作。

### 若要強制結束應用程式:

1 同時按下 Command ( ) + Option ( ) + Esc 鍵, 或是從選單列裡選擇 "蘋果 (■)" > "強制結束…"。

"強制結束應用程式"對話框會出現在螢幕上,而您要結束的應用程式會被反白 撰取。

2 按"強制結束"一下。

該確用程式會結束,而其他確用程式仍繼續渾作。

若您需要重新啟動 Finder,您也可以從此對話框重新啟動。

接下來,請儲存在所有已開啟之確用程式中的工作,再重新開機以確保問題完全 解決。

如果無法強制結束應用程式,請按住電源 (c) 按鈕幾秒鐘,直到電腦關閉為 止。等待 10 秒鐘,然後開啟雷腦。

如果問題經常發生,請從螢幕上方的選單列裡選擇 "輔助説明" > "Mac 輔助説 明"。然後搜尋 "凍結",杳閣営雷腦凍結或不回應時的相關輔助説明。

如果只有在使用某個特定的應用程式時才會發生問題,請向程式製造商確認該程 式是否與您的電腦相容。如需 MacBook Pro 隨附軟體的技術支援與聯絡資訊,請 前往 www.apple.com/quide 網站。

如果您知道應用程式是相容的,您可能需要重新安裝電腦的系統軟體。請參閱第 56頁 「重新安裝 MacBook Pro 隨附的軟體」。

### 如果 MacBook Pro 在啟動時當機或出現閃爍的問號,或是螢墓變暗日睡眠指示燈 持續閃動 (並非處於睡眠狀態)

閃爍的問號通堂是表示雷腦無法在硬碟或雷腦所連接的其他磁碟裡找到系統 軟體。

- 請等待幾秒鐘。如果雷腦沒有立即啟動,請按住雷源 (ch)按鈕約 8 到 10 秒鐘 來關閉電腦。中斷所有外接的周邊設備,按住 Ontion (~) 鍵並同時按下電源 (c) 按鈃,嘗試重新開機。當電腦開機時,按一下硬碟圖像,然後按一下向右 的箭頭。在電腦開機後,打開 "系統偏好設定",並按 "啟動磁碟"一下。選 摆本機的 "Mac OS X 系統"檔案來。
- •若仍然沒有反應,請嘗試使用 "磁碟工具程式"來修復磁碟:
	- 將 Mac OS X Install Disc 1 光碟放入電腦。
	- 重新啟動您的雷腦,並在雷腦啟動的同時按住 C 鍵。
	- 從選單列裡選擇 "安裝程式",然後再選擇 "打開磁碟機工具程式"。當 "磁碟工具程式"打開時,依照 "修理工具"面板上的指示來執行,看看 "磁碟工具程式"能不能幫助您修理磁碟。

如果使用了 "磁碟工具程式"還是沒有幫助,您可能需要重新安裝雷腦的系統 軟體。請參閣第56百 「重新安裝 MacBook Pro 隨附的軟體」。

### 如果無法打開或啟動 MacBook Pro

請依序嘗試以下建議,直到雷腦啟動為止:

- 確定已將電源轉換器接上電腦,並已插在運作正常的電源插座上。請務必使用 MacBook Pro 隨附的 85 瓦 MagSafe 電源轉換器。如果電源轉換器停止充電,而 且當您插上電源線時看不到 MagSafe 接頭上的指示燈亮起,請嘗試將電源線拔 下再重新插牢,或是嘗試使用其他的插座。
- 检杳雷池是否需要重新充雷。請按下雷池上的小按鈕。您應該會看到一至四個 **燈,指示電池的電量程度。如果只有一個指示燈在閃爍,請接上電源轉換器來** 替雷池充雷,直到至少有一個雷量指示燈持續亮著。
- 如果問題持續發生,請依照以下步驟來重置 MacBook Pro 的雷源管理程式: 拔 下電源轉換器、移除電池,然後按住電源 (內) 按鈃至少5秒鐘。
- 如果最近曾經自行加裝記憶體,請確定記憶體安裝正確,並且與電腦相容。看 看移除新安裝的記憶體,並裝回舊有的記憶體是否能讓電腦開機 (請參閲第 35 頁 「安裝更多的記憶體」)。
- 請按下電源 (th) 按鈕並立刻同時按住 Command (第)、Option (w)、P 和 R 鍵, 直至您聽到第二次的電腦啟動聲, 藉此方式來重置參數記憶體 (PRAM)。
- •若您仍無法啟動 MacBook Pro, 請參閱第 57 百 「更多內容、服務與支援」來瞭 解如何與 Apple 聯絡以取得服務。

### 如果螢墓突然變暗或 MacRook Pro 凍結

請嘗試重新啟動 MacBook Pro。

- 1 拔掉所有連接至 MacBook Pro 上的設備,只連接雷源轉換器。
- 2 按下電源 (t) 按鈕來重新啟動系統。
- 3. 在插上任何外接設備並重新開始工作之前,請先將雷池充雷使其達到至少 10% 的 雷量。

若要知道雷池的充雷餉和程度,請按一下選單列上的雷池 (~)狀態圖像。 加果您為雷池設定了能源節約器的功能,則榮墓也可能會變暗。

### 如果忘記密碼

您可以重設管理者密碼以及所有其他帳號的密碼。

- 1 放入 Mac OS X Install Disc 1 光碟,然後按住 C 鍵同時重新啟動雷腦。
- 2 請從選單列裡選擇 "工具程式" > "重設密碼…",然後依照營幕上的指示 執行。

### 如果狠出光碟時發生問題

• 结束可能在使用光碟的瘫用程式,然後重試一次。如果仍無法退出,請重新開 機並立即按住觸控式動跡板的按鈕。

### 使用 Apple Hardware Test

如果您察覺 MacBook Pro 的硬體似乎出現問題, 您可以使用 Apple Hardware Test 應用程式來檢杳電腦的組件是否出現問題,如記憶體或處理器方面的問題。

### 若要使用 Apple Hardware Test:

- 1 拔除雷腦上所有外接設備 (電源轉換器除外)。 如果雷腦接 ト了乙太網路線,也請將其拔除。
- 2 重新啟動您的雷腦,並在雷腦啟動的同時按住 D 鍵。
- 3 當 Apple Hardware Test 的選擇螢幕出現時,請選擇您要使用的語言。
- 4 按下 Return 鍵或按一下向右的箭頭按鈕。
- 5 當 Apple Hardware Test 主畫面出現時 (約45秒鐘後), 請依照螢幕上的指示 執行。
- 6 如果 Apple Hardware Test 偵測到問題, 它會顯示錯誤碼。請先記下錯誤碼, 然後 再尋求其他支援。若 Apple Hardware Test 未偵測到硬體錯誤, 那麼問題可能和 軟體右關。

如需更多 Apple Hardware Test 的相關資訊, 請參閣 Mac OS X Install Disc 1 光碟上的 "Apple Hardware Test 請先閱讀"檔案。

### Internet 連線的問題

您的 MacBook Pro 裡也內建了一個 "設定輔助程式"來協助您完成設定 Internet 連線的相關步驟。請打開 "系統偏好設定",按 "網路"一下。然後按一下 "協助我…"按鈕來打開 "網路設定輔助程式"。

#### 第 4 章 問題以及相應的解決方法 51

若你在使用 Internet 連線時遇到了問題,可以嘗試本音節中滴用於你連線類型的 **步驟或是使用 "網路診斷"。** 

### 若要使用 "網路診斷":

- 1 選擇 "蘋果(■)" > "系統偏好設定…"。
- 2 按一下"網路",然後再按一下"協助我"。
- 3 按一下"診斷…"來打開"網路診斷"。
- 4 依照營幕上的指示執行。

若 "網路診斷"無法解決問題,則問題可能出於您所嘗試連接的 Internet 服務供 應商 (ISP)、您用來連接 ISP 所使用的外接設備,或者您嘗試連接的伺服器。 您可以嘗試下列步驟。

### *鹽*線數據機、DSL 數據機和 LAN Internet 連線

確定數據機的所有接線都已經連接穩固,包括數據機的電源線、連接數據機與電 腦的接線,以及連接數據機與牆上插座的接線。也請檢查乙太網路集線器和路由 器的接線,和雷源供應的狀態。

### 

關閉您的 DSL 或纜線數據機數分鐘後再重新開啟。某些 ISP 會建議您拔掉數據機 的電源線。若數據機上有重置按鈕,您可以在關閉並重啟電源之前或之後按下 此按鈕。

【重要事項】數據機的相關說明並不適用於IAN 的使用者。IAN 使用者可能食使用 集線器、交換器、路由器或接線插座,而DSL數據機或鑽線數據機的使用者並不 需要這些配備。LAN 使用者應該和網路管理者 (而非 ISP) 聯絡。

### **PPPoF**連線

若您無法使用 PPPoF (透過乙太網路使用點對點協定)來連接到您的 Internet 網路服務供應商,請確定您已經在 "網路"偏好設定中輸入了正確的資訊。

### 若要檢查 "網路"偏好設定:

- 1 選擇 "藉果(■)" > "系統偏好設定…"。
- 2按"網路"一下。
- 3 在網路連線服務列表的下方按一下 "新增" (+) 按鈃,然後從 "介面"彈出式 選單裡選擇 PPPoF。
- 4 從 "乙太網路"彈出式選單裡選擇 PPPoE 服務的介面。如果您是連接有線網路, 請選擇 "乙太網路";如果是連接無線網路,請選擇 AirPort。
- 5 輸入您從服務供應商處取得的資訊,例如帳號名稱、密碼和 PPPoF 服務名稱 (如果服務供應商要求此項資訊的話)。
- 6 按一下"查用"來讓設定生效。

### 網路連線

確定乙太網路線已經插入 MacBook Pro 並且已連接網路。也請檢查乙太網路集線 器和路由器的接線,和雷源供應的狀況。

若您要設定兩部以上的雷腦共享 Internet 連線,請確定您的網路設定正確無誤。 您必須知道您的 ISP 是否只提供一個或多個 IP 位址 (每部雷腦都有一個 IP)。

若只有一個 IP 位址,那麼您必須要有能共享連線的路由器,也就是網路位址轉譯 (NAT) 或 "IP 偽裝"。如需相關的設定資訊,請參閣路由器所提供的文件,或詢 問替您設定網路的人員。"AirPort 基地台"可用來在多部雷腦之間分享同一個IP 位址。如需"AirPort 基地台"的使用資訊,請參閱"Mac 輔助説明",或參訪 AirPort Extreme 網站, 網址: www.apple.com/support/airport。

如果您無法使用這些步驟來解決這些問題,請聯絡您的 ISP 或網路管理員。

### AirPort Extreme 無線通訊的問題

### 如果使用 AirPort Extreme 無線連線時遇到問題

- •確定您嘗試連接的雷腦或網路正在執行,並且有無線連接點。
- 確定您已經根據基地台或連接設備隨附的説明文件正確地設定軟體。
- 確定您的雷腦位於其他雷腦或網路連接點的天線接收範圍之內。相鄰的雷子設 備或金屬物體會干擾無線涌訊並縮短涌訊的範圍。重新擺放或轉動雷腦可以增 強接收效果。
- 請檢杳選單列上的 AirPort (《》)狀態圖像。裡面會有一到四格訊號顯示出訊號 的強度。如果您看不到任何格數,請嘗試移動雷腦的位置。

•請參閱"AirPort 輔助説明"(選擇"輔助説明">"Mac 輔助説明", 然後由 選單列選擇 "資料庫" > "AirPort 輔助説明")。您也可以參閣無線設備隨附的 説明文件來獲得更多資訊。

### 讓軟體維持最新狀態

您可以連接到 Internet, 讓雷腦白動下載並安裝最新的免費軟體、驅動程式和其他 Annle 提供的改谁項目。

當您連接到 Internet 時,"軟體更新"會檢杳是否有任何您電腦滴用的更新項目。 您也可以設定 MacBook Pro 定期檢查更新項目,然後您就可以下載和安裝更新的 軟體。

### 如果要尋找最新版的軟體:

- 1 選擇 "蘋果(■)" > "系統偏好設定…"。
- 2 按"軟體更新"圖像一下, 再依照榮墓上的説明執行。
	- 如需更多資訊,請在 "Mac 輔助説明"裡搜尋 "軟體更新"。
	- 如需 Mac OS X 的最新資訊, 請前往 www.apple.com/macosx 網站。

### <span id="page-55-0"></span>重新安裝 MacBook Pro 隨附的軟體

使用雷腦隨附的軟體安裝光碟來重新安裝 Mac OS X 和雷腦隨附的應用程式。

【重要事項】 Apple 建議您在重新安装軟體之前先備份硬碟裡的資料。Apple 對於任 何資料流失不予自青。

### 安裝 Mac OS X 與應用程式

若要安裝 Mac OS X 和 MacBook Pro 隨附的應用程式:

1 備份重要檔案。

由於"清除並安裝"選項將會清除硬碟裡的資料,您必須先備份重要的檔案, 然後再安裝 Mac OS X 和其他應用程式。

- 2 確認您的電源轉換器已安插妥當, 目指示燈已亮起。
- 3 放入電腦隨附的 Mac OS X Install Disc 1 光碟。
- 4 按兩下 Install Mac OS X and Bundled Software (安裝 Mac OS X 與隨附軟體)。若只 要安裝電腦隨附的應用程式,請按兩下 Bundled Software Only。

【注意】若要安装 iCal、iChat AV、iSvnc、iTunes、Safari 和 iLife '08 應用程式, 請按兩下 Install Mac OS X and Bundled Software (安装 Mac OS X 與隨附軟體)。

- 5 依照榮墓上的指示埶行。
- 6. 選擇且標卷宗來谁行安裝之後,請繼續依照榮墓上的説明執行。雷腦可能會重新 開機,並要求您放入下一張 Mac OS X 安裝光碟。

【注意】如果您想將電腦上的 Mac OS X 回復成出廠預設值,請在安裝程式的"選 取目標"面板裡按"選項…"一下,然後選擇"清除並安裝"。

## <span id="page-56-0"></span>更多內容、服務與支援

除了記憶體之外,您的 MacBook Pro 並沒有使用者可以自行處理的組件。如果您 需要維修服務,請聯絡 Annle,或將您的 MacBook Pro 送到 Annle 授權服務供應 商。诱過線上資源、螢幕輔助説明、"系統描述"或 Apple Hardware Test,您可以 瞭解更多 MacBook Pro 的相關資訊。

### 線上資源

如需線上服務和支援資訊,請前往 www.apple.com/support 網站。從彈出式選單 中選擇您所在的國家或地區。您可以搜尋 AppleCare Knowledge Base、檢查軟體 更新,或者從 Apple 的討論區中取得協助。

### 罃幕輔助説明

在"Mac輔助説明"中, 您可以尋找問題的解答、説明和疑難排解的相關資訊。 請選擇 "輔助説明" > "Mac 輔助説明"。

### 系統描述

若要取得 MacBook Pro 的各項相關資訊,請使用 "系統描述"。它會顯示已安裝 的硬體和軟體、序號、作業系統版本,以及安裝的記憶體數量等資訊。若要打開 "系統描述", 請從選單列裡選擇 "蘋果(●)">"關於這台 Mac", 然後按一下 "更多資訊…"。

### AppleCare 服務與支援

您的 MacBook Pro 隨附有 90 天的技術支援和一年的硬體維修保固,提供服務的是 Apple Store 經銷商或 Apple 授權的維修中心, 例如 Apple 授權服務供應商。您可 以購買 AppleCare Protection Plan (AppleCare 全方位服務專案) 來延長您的保固 期限。如需相關資訊,請參訪 www.apple.com/support/products 網站,或參訪下 方列出的您所在國家或地區的網站位址。

如果您需要協助,AppleCare 電話支援人員可以幫助您解決關於安裝和打開應用程 式的問題,並提供一般的疑難解答。請致電距離您最近的支援中心 (購買後的前 90天提供免費服務)。撥打雷話前請先進備好購買日期的相關資訊和 MacBook Pro的序號。

【注意】您的90天免費電話支援服務從您的購買日開始計算。您可能需要另外 古什雷話費。

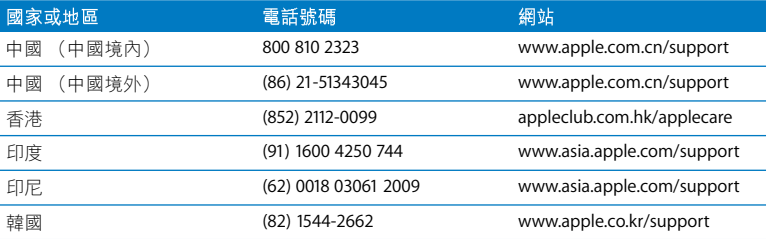

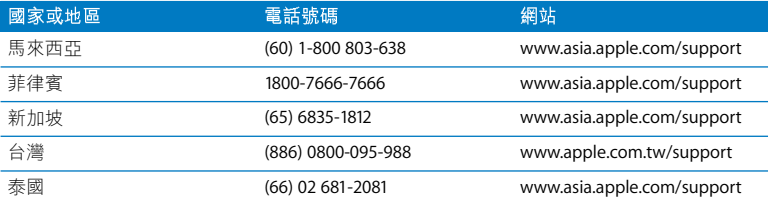

雷話號碼可能會有更動,而且可能會收取本地和國際雷話費用。您可從以下網百 取得完整的列表:

www.apple.com/contact/phone\_contacts.html

### 找出產品的序號

使用以下其中一種方式來找到電腦的序號:

- 從選單列中選擇 "蘋果 (■)",然後再選擇 "關於這台 Mac"。按一下 "Mac OS X"文字下方的版本編號,藉此循環顯示 Mac OS X 的版本、版號 和序號。
- 按一下 Finder 圖像,並打開位於 "應用程式 / 工具程式"檔案夾裡的 "系統描 述"。在"內容"面板裡按一下"硬體"。
- 取下電池並在電池槽中檢視 MacBook Pro 的序號。若需更多如何移除電池的相 關資訊,請參閱第35頁。

**5**

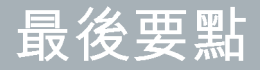

www.apple.com/environment

Mac 輔助説明 Q 人體工學

為了您自身與設備的安全,請依照下述規則來清潔與處理 MacBook Pro,讓您能 更舒滴地谁行工作。將狺些安全説明放在隨手可以拿到的地方,以供您和他人隨 時參老。

### 重要的安全資訊

警告 如果未能確實遵守以下的安全指示,有可能會導致火災、電擊或其他傷害 或毀損事故。

**避開水源或潮溼處所** 請讓 MacBook Pro 遠離水源,如飲料、臉盆、浴缸、浴室 等。防止您的 MacBook Pro 在下雨、下雪或起霧的潮濕天氣裡受潮。

 $\overline{\mathbf{y}}$  *i* **s**  $\overline{\mathbf{z}}$  **depending the set of the set of MacBook Pro** 放置在平穩的工作平台上,讓雷腦 的下方和周圍保持良好的空氣流涌。請不要在枕頭或其他柔軟的物品上操作 MacBook Pro,因為這些物品會阴擋電腦的涌風孔。當您在操作 MacBook Pro時, 請勿在鍵盤上放置任何物品。切勿將任何物品伸入雷腦的通風孔。

在正常的使用渦程中, MacBook Pro 的底部可能會發熱。如果您將 MacBook Pro 置 於大腿上操作,其熱度讓您感覺不舒服時,請立即將電腦移開,並將它放置於平 穩的工作平台上。

使用 85 瓦 MagSafe 電源轉換器 在將電源轉換器插上電源插座之前,請先確定已 將交流電插頭或交流電源線完全插入電源轉換器中。您只能使用 MacBook Pro 隨 附的電源轉換器,或其他經過 Apple 認證且與本產品相容的電源轉換器。在正常 的使用渦程中,電源轉換器可能會發熱。請將電源轉換器直接插入電源插座,或 是將其置於空氣流涌良好的平面上。

**在下述的任一情況下,應拔下電源轉換器,取出電池並拔除任何其他接線:** 

- 您要加裝記憶體。
- 您想要清潔機殼 (必須依照文後第 66 百建議的步驟進行)。
- 雷源線或插頭摩損或損壞。
- 您的 MacBook Pro 或電源轉換器暴露在雨中、過度潮濕的環境或液體潑灑在機 榖上。
- 您的 MacBook Pro 或電源轉換器摔落、機殼受損或是您覺得電腦必須接受檢測 戓维修時。

MagSafe 電源埠中裝有磁鐵,可能會清除信用卡、iPod 或其他設備中的資料。為 避免資料遺失,請勿在此埠周圍25公分 (1英吋) 的範圍內放置對磁性敏感的 物品戓奘置。

若有異物掉入 MagSafe 電源埠,請使用棉花棒輕輕地將異物移除。

**使用電池** 請勿摔落、拆解、擠厭、焚燒或是將雷池暴露在溫度高於攝氏 100°C (華氏 212° F) 的環境之中。如果雷池在任何方面呈現受捐的現象時,請立即停止 使用。您只能使用經過 Apple 認證的電池來更換本產品的電池。請依照您所在地 區環保單位的指示來處理使用渦的雷池。

游免聽力傷害 如果在使用耳機時將音量調得禍高,可能會浩成永久性的聽力傷 害。您會隨著時間涿漸滴應高分目的音量,屆時音量聽起來可能很正常,但實際 上卻是有害聽力的。如果您感到有耳鳴或聽不清楚的情況發生,請立即停止聆聽 音樂,並儘速就醫檢杳聽力。音量愈大,聽力就愈容易也愈快受到影響。若要保 護您的聽力,請導循重家的建議事項:

- 使用高音量聽耳機的時間要有所節制。
- 不要使用調高音量的方式來阴絕外界的噪音。
- 如果您無法聽見旁人的説話聲,請降低耳機的音量。

高危險活動 此電腦系統並非設計用於核能設備、航空導航或通訊系統和空中交通 控制系統的操作使用,或是任何常雷腦系統操作失敗時會浩成傷亡、人員傷害或 嚴重環境捐害的用涂。

### 光碟機雷射資訊

警告 除了您設備的使用手册中指出的程序以外,對電腦進行其他調整或是執行 其他程序,可能會導致輻射外洩的危險。

雷腦的光碟機內含雷射,正常使用下安全無虞,但如果任音拆解的話,可能會對 眼睛造成傷害。為了您的安全,此設備只能經由 Apple 授權的服務供應商來為您 服務。

### 重要的使用資訊

【注意】如果未能確實遵守以下的使用指示,有可能會導致 MacBook Pro 或其他物 品的毀損。

**開啟 MacBook Pro** 在 MacBook Pro 的内部和外接组件未全部裝至定位之前,切勿 開機。在電腦缺少組件的情況下操作電腦非常危險,而且可能會損壞電腦。

攜帶 MacBook Pro 如果您是使用手提袋或公事句攜帶 MacBook Pro,請確定袋中 沒有鬆落的物件 (如洄紋針或硬幣),以避免其不小心從涌風孔或光碟機吸入 口掉入電腦內,或阻塞住連接埠。也請讓對於磁性敏感的物品遠離 MagSafe 雷源追。

使用接頭和連接埠 請勿將接頭強行插入連接埠中。在連接設備時,請先確定連接 埠裡沒有異物、接頭是否與此連接埠相容,以及是用正確的方式將接頭插入連接 埠裡。

使用光碟機 MacBook Pro 的 SuperDrive 支援直徑 12 公分 (47 英吋) 的標準光 碟。不支援形狀不規則或直徑小於 12 公分 (4 7 英时)的光碟。

存放 MacBook Pro 如果您要存放 MacBook Pro 一段時間,請將它存放在涼爽乾燥 的場所 (理想的環境溫度為攝氏 22°C或華氏 71°F),並且將電池的電量放電至 50%的電量。若要將 MacBook Pro 存放超過五個月以上,請先將電池放電約 50%,然後再將電池從 MacBook Pro 裡取出。如果要維持電池的蓄電能力,建議 您每六個月就要把雷池充雷至 50% 的雷量。

<span id="page-65-0"></span>清潔 MacBook Pro 常您要清潔 MacBook Pro 的外部和组件時,請先關閉 MacBook Pro, 拔掉電源轉換器, 並且取下電池。然後使用濕潤、柔軟、不起絨毛的布料清 潔雷腦外部。避免仟一開口處受潮。請勿將仟何液體直接潑灑在雷腦上。請勿使 用噴霧劑、溶劑戓研磨劑,因為這些物品會捐害雷腦表面的光澤。

清潔 MacBook Pro 的螢幕 若要清潔 MacBook Pro 的螢幕,首先請關閉 MacBook Pro, 拔掉電源轉換器, 並且取下電池。然後用水沾濕隨附的清潔布來擦拭螢幕。 請不要**直接**在榮墓上噴灑液體。

### 瞭解人體工學

以下提示能幫助您創造一個健康的工作環境。

### 鍵盤和觸控式軌跡板

使用鍵盤和觸控式軌跡板時,雙肩應放鬆。上臂和前臂應形成一個稍大於直角的 角度,手腕和手堂大致成一條直線。

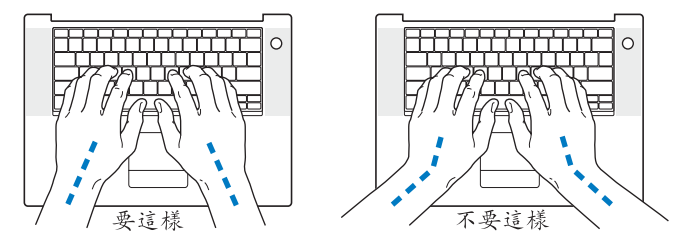

在輸入或使用觸控式軌跡板時手指要輕觸,雙手和手指應保持放鬆。不要把拇指 捲曲在手掌下。

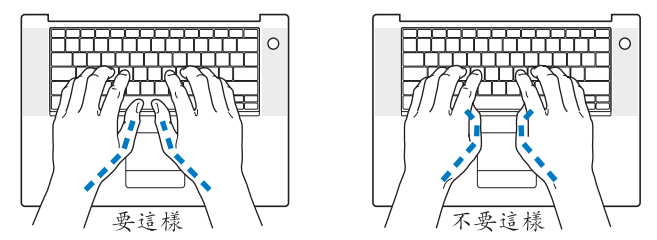

經常改變一下手的姿勢以避免疲勞。在不間斷的頻繁操作之後,有些電腦使用者 會感到手、手腕或手臂不滴。如果手、手腕或手臂出現慢性疼痛或不滴,請向合 格的健康專家該詢。

### 外接滑鼠

如果使用外接滑鼠,請將滑鼠置於與鍵盤同高,且伸手就可輕易取用的地方。

### 坐椅

最好使用可調整高度目穩固舒滴的座椅。調整座椅的高度,讓大腿保持水平, 腳掌平貼於地板。椅背要能支撑您的下背 (也就是腰的部分)。請參照製造商的 指示來調整椅背,使其滴合您的身體姿勢。

您可能要調高座椅,讓前臂和手與鍵盤保持適當的角度。若這樣無法讓您的雙腳 平貼於地板,則可以使用能調整高度和傾斜度的腳凳,以補足地板和雙腳之間的 高度差距。或者您也可以調低桌面高度,而不必使用腳凳。還有一種方法是使用 附有鍵盤座的卓子,這樣鍵盤的高度就會比卓面稍低一些。

### 內建顯示器

調整顯示器角度,盡量減少閃光、頭頂燈光、或戶外光的反射。若在調整顯示器 時遇到阻力,請勿對顯示器強行施壓。顯示器無法開啟超過130度。

常雷腦移位後,或是工作地點的光線發生了變化,您可以調整榮墓的亮度。

您可以在以下網站中找到更多人體工學的相關資訊:

www.apple.com/about/ergonomics

## Apple 與環境保護

Apple Inc. 深切體認到企業應有的社會責任, 並致力於減少本公司產品對於環境所 浩成的影響。

您可以在以下網站中找到更多資訊:

(www.apple.com/environment)

### **Regulatory Compliance Information**

#### **Compliance Statement**

This device complies with part 15 of the FCC rules. Operation is subject to the following two conditions: (1) This device may not cause harmful interference, and (2) this device must accept any interference received, including interference that may cause undesired operation. See instructions if interference to radio or television reception is suspected.

L'utilisation de ce dispositif est autorisée seulement aux conditions suivantes: (1) il ne doit pas produire de brouillage et (2) l'utilisateur du dispositif doit étre prêt à accepter tout brouillage radioélectrique reçu, même si ce brouillage est susceptible de compromettre le fonctionnement du dispositif.

#### **Radio and Television Interference**

This computer equipment generates, uses, and can radiate radio-frequency energy. If it is not installed and used properly—that is, in strict accordance with Apple's instructions—it may cause interference with radio and television reception.

This equipment has been tested and found to comply with the limits for a Class B digital device in accordance with the specifications in Part 15 of FCC rules. These specifications are designed to provide reasonable protection against such interference in a residential installation. However, there is no guarantee that interference will not occur in a particular installation.

You can determine whether your computer system is causing interference by turning it off. If the interference stops, it was probably caused by the computer or one of the peripheral devices.

If your computer system does cause interference to radio or television reception, try to correct the interference by using one or more of the following measures:

- **Turn the television or radio antenna until the** interference stops.
- Move the computer to one side or the other of the television or radio.
- Move the computer farther away from the television or radio.
- Plug the computer into an outlet that is on a different circuit from the television or radio. (That is, make certain the computer and the television or radio are on circuits controlled by different circuit breakers or fuses.)

If necessary, consult an Apple Authorized Service Provider or Apple. See the service and support information that came with your Apple product. Or consult an experienced radio/television technician for additional suggestions.

*Important:* Changes or modifications to this product not authorized by Apple Inc. could void the EMC compliance and negate your authority to operate the product.

This product has demonstrated EMC compliance under conditions that included the use of compliant peripheral devices and shielded cables (including Ethernet network cables) between system components. It is important that you use compliant peripheral devices and shielded cables between system components to reduce the possibility of causing interference to radios, television sets, and other electronic devices.

*Responsible party (contact for FCC matters only):* Apple Inc. Corporate Compliance 1 Infinite Loop, M/S 26-A Cupertino, CA 95014-2084

#### **Wireless Radio Use**

This device is restricted to indoor use when operating in the 5.15 to 5.25 GHz frequency band. Cet appareil doit être utilisé à l'intérieur.

#### **Exposure to Radio Frequency Energy**

The radiated output power of the AirPort Extreme technology is below the FCC radio frequency exposure limits. Nevertheless, it is advised to use the wireless equipment in such a manner that the potential for human contact during normal operation is minimized.

#### **FCC Bluetooth Wireless Compliance**

The antenna used with this transmitter must not be colocated or operated in conjunction with any other antenna or transmitter subject to the conditions of the FCC Grant.

#### **Bluetooth Industry Canada Statement**

This Class B device meets all requirements of the Canadian interference-causing equipment regulations.

Cet appareil numérique de la Class B respecte toutes les exigences du Règlement sur le matériel brouilleur du Canada.

#### **Industry Canada Statement**

Complies with the Canadian ICES-003 Class B specifications. Cet appareil numérique de la classe B est conforme à la norme NMB-003 du Canada. This device complies with RSS 210 of Industry Canada.

#### **Bluetooth Europe—EU Declaration of Conformity**

This wireless device complies with the R&TTE Directive.

### **Europe—EU Declaration of Conformity**

See http://www.apple.com/euro/compliance

#### **Korea Statements**

"당해 무서설비는 우용 중 전파호신 가능성이 있음" "이 기기는 인명안전과 관련된 서비스에 사용할 수 없습니다"

B급 기기 (가정용 정보통신기기) 이 기기는 가전용으로 저자파전한등록을 하 기기로서 주거지역에서는 물론 모든지역에서 사용할 수 있습니다.

#### **Singapore Wireless Certification**

Complies with **IDA** Standards **DR00063** 

#### **Taiwan Wireless Statements**

#### 於 2.4GHz 區域內操作之 無線設備的警告聲明

經型式認證合格之低功率射頻電機,非經許可,公司、 設計之特性及功能。低功率射頻電機之使用不得影響飛 航安全及干擾合法通信;經發現有干擾現象時,應立即 停用,並改善至無干擾時方得繼續使用。前項合法通信 指依電信法規定作業之無線電通信。低功率射頻電機須 忍受合法通信或工業、科學及醫療用電波輻射性電機設 備之干擾。

#### 於 5.25GHz 至 5.35GHz 區域內操作之 無線設備的警告聲明

T作頫率 5 250 ~ 5 350GHz 該頒段限於室內使用。

#### Taiwan Class R Statement

Class B 設備的警告聲明 NH.

### **VCCI Class B Statement**

#### 情報処理装置等電波障害自主規制について

この装置は、情報処理装置等雷波障害自主規制協議 会 (VCCI) の基準に基づくクラス B 情報技術装置で す。この装置は家庭環境で使用されることを目的と していますが、この装置がラジオやテレビジョン受 信機に近接して使用されると、受信障害を引き起こ すことがあります。

取扱説明書に従って正しい取扱をしてください。

### 外接 USB 數據機相關資訊

當您使用外接 USB 數據機來將您的 MacBook Pro 連接 到電話線時,請參閱數據機説明文件裡的電信通訊 規則資訊。

### **ENERGY STAR<sup>®</sup> Compliance**

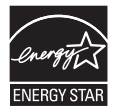

As an ENERGY STAR® partner. Apple has determined that standard configurations of this product meet the ENERGY STAR® quidelines for energy efficiency. The ENERGY STAR® program is a partnership with electronic equipment manufacturers to promote energy-efficient products. Reducing energy consumption of products saves money and helps conserve valuable resources.

This computer is shipped with power management enabled with the computer set to sleep after 10 minutes of user inactivity. To wake your computer, click the mouse or trackpad button or press any key on the kevboard.

For more information about ENFRGY STAR®, visit: www.energystar.gov

#### 中国

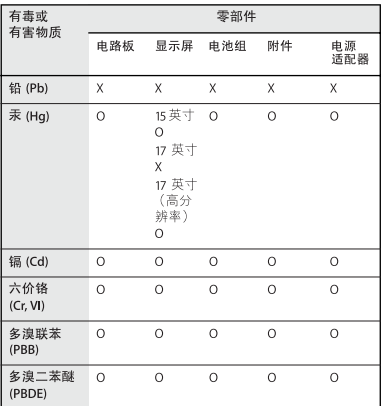

O: 表示该有毒有害物质在该部件所有均质材料中的含量均在 SJ/T 11363-2006 规定的限量要求以下。

X: 表示该有毒有害物质至少在该部件的某一均质材料中的含 量超出 SJ/T 11363-2006 规定的限量要求。

根据中国电子行业标准 SJ/T11364-2006 和相关的中国 政府法规,本产品及其某些内部或外部组件上可能带 有环保使用期限标识。取决于组件和组件制造商、产 品及其组件上的使用期限标识可能有所不同。产品上 如有任何互相冲突或不同的环保使用期限标识,以组 件上的使用期限标识为准。
## **Disposal and Recycling Information**

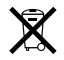

This symbol indicates that your product must be disposed of properly according to local laws and regulations. Because the backlight lamp in the standard resolution 17-inch MacBook Pro contains mercury, the product must be disposed of separately from household waste. When your product reaches its end of life, contact Apple or your local authorities to learn about recycling options.

For information about Apple's recycling program, go to www.apple.com/environment/recycling.

## **Battery Disposal Information**

Dispose of batteries according to your local environmental laws and guidelines.

*California:* The coin cell battery in your product contains perchlorates. Special handling and disposal may apply. Refer to www.dtsc.ca.gov/hazardouswaste/perchlorate.

*Deutschland:* Dieses Gerät enthält Batterien. Bitte nicht in den Hausmüll werfen. Entsorgen Sie dieses Gerätes am Ende seines Lebenszyklus entsprechend der maßgeblichen gesetzlichen Regelungen.

*Nederlands:* Gebruikte batterijen kunnen worden ingeleverd bij de chemokar of in een speciale batterijcontainer voor klein chemisch afval (kca) worden gedeponeerd.

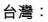

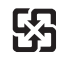

廢雷池請回收

## *European Union—Disposal Information:*

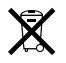

The symbol above means that according to local laws and regulations your product should be disposed of separately from household waste. When this product reaches its end of life, take it to a collection point designated by local authorities. Some collection points accept products for free. The separate collection and recycling of your product at the time of disposal will help conserve natural resources and ensure that it is recycled in a manner that protects human health and the environment.

 $\triangle$  Apple Inc.

© 2008 Apple Inc. 保留一切權利。

根據版權法之規定,未經 Apple 的書面同意,任何人 不得複製本手冊的全部或部分內容。

我們已經盡力確保本手冊上的資訊進確。Annle 對印 刷或文字錯誤概不自青。

Apple

1 Infinite Loop Cupertino, CA 95014-2084 408-996-1010 www.apple.com

Apple、蘋果、Apple 標誌、AirPort、AirPort Express、 AirPort Extreme · Cover Flow · Exposé · FileVault · FireWire · GarageBand · iCal · iChat · iLife · iMovie · iPhoto · iPod · iSiaht · iTunes · Kevnote · Mac · MacBook · Macintosh · Mac OS · MagSafe · Photo Booth 和 SuperDrive 是 Apple Inc. 在美國及其他國家 和地區註冊的商標。

Finder、FireWire 標誌、iPhone、iWeb、Safari 和 Spotlight 是 Apple Inc. 的商標。

AppleCare 和 Apple Store 是 Apple Inc. 在美國及其他 國家和地區註冊的服務標誌。

iTunes Store 是 Apple Inc. 的服務標誌。

ENERGY STAR® (能源之星) 是美國的註冊標誌。

Intel、Intel Core 和 Xeon 是 Intel Corp. 在美國及其他 國家和地區的商標。

Bluetooth<sup>®</sup> 文字符號和標誌為 Bluetooth SIG, Inc. 所 有, Apple Inc. 對於此文字符號的使用已經過許可。

本文件中所提及的其他公司及產品名稱是其所屬公司 的商標。其中所述協力廠商產品僅供參考,且不做任 何保證及建議。Apple 對於這些產品的執行效率或使 用,不自仟何青仟。

本產品在 Dolby Laboratories (杜比實驗室) 許可下 製造。"Dolby"、"Pro Logic"和雙D符號是 Dolby Laboratories 的商標。未公開的機密著作,©1992-1997 Dolby Laboratories, Inc. 保留一切權利。

本手冊中所述之產品採用了受到版權保護的技術, 此 技術屬 Macrovision Corporation 和其他產權人所有, 並受到美國專利法及其他智慧財產權之保護。使用此 保護技術必須經由 Macrovision Corporation 授權,僅 供家用和其他有限之檢閱用涂, 其他情況下必須經由 Macrovision Corporation 授權方可使用。嚴禁進行反 向工程或反編譯。

僅授權有限檢閲之用的法則是套用 Apparatus Claims of U.S. 專利權號碼: 4,631,603, 4,577,216, 4,819,098 及 4.907.093 法條。

本手冊同時在美國及加拿大出版。